**Integration Guide**

# **RAPIDT**

### **Cyberark <-> Nexpose Integration**

### Vulnerability -> Credentials workflow

Partner Name: CyberArk

- Website: http://www.cyberark.com
- Product Name: Application Identity Manager

Version: 8.5.0

Action Type: Automated via API and CyberArk SDK Java

*Last Revised: June 25th, 2014*

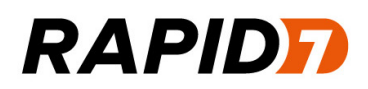

#### Solution Summary

Application Identity Manager is designed to randomize and store the passwords for accounts on target systems on a regular recurring basis. Because these passwords are stored and managed by the vault, they can be retrieved via an integrated Java SDK.

#### Partner Product Configuration

The CyberArk Password Java SDK component should be installed beforehand and it's available through the CyberArk support channels; in this example it should be installed and configured using the vault information:

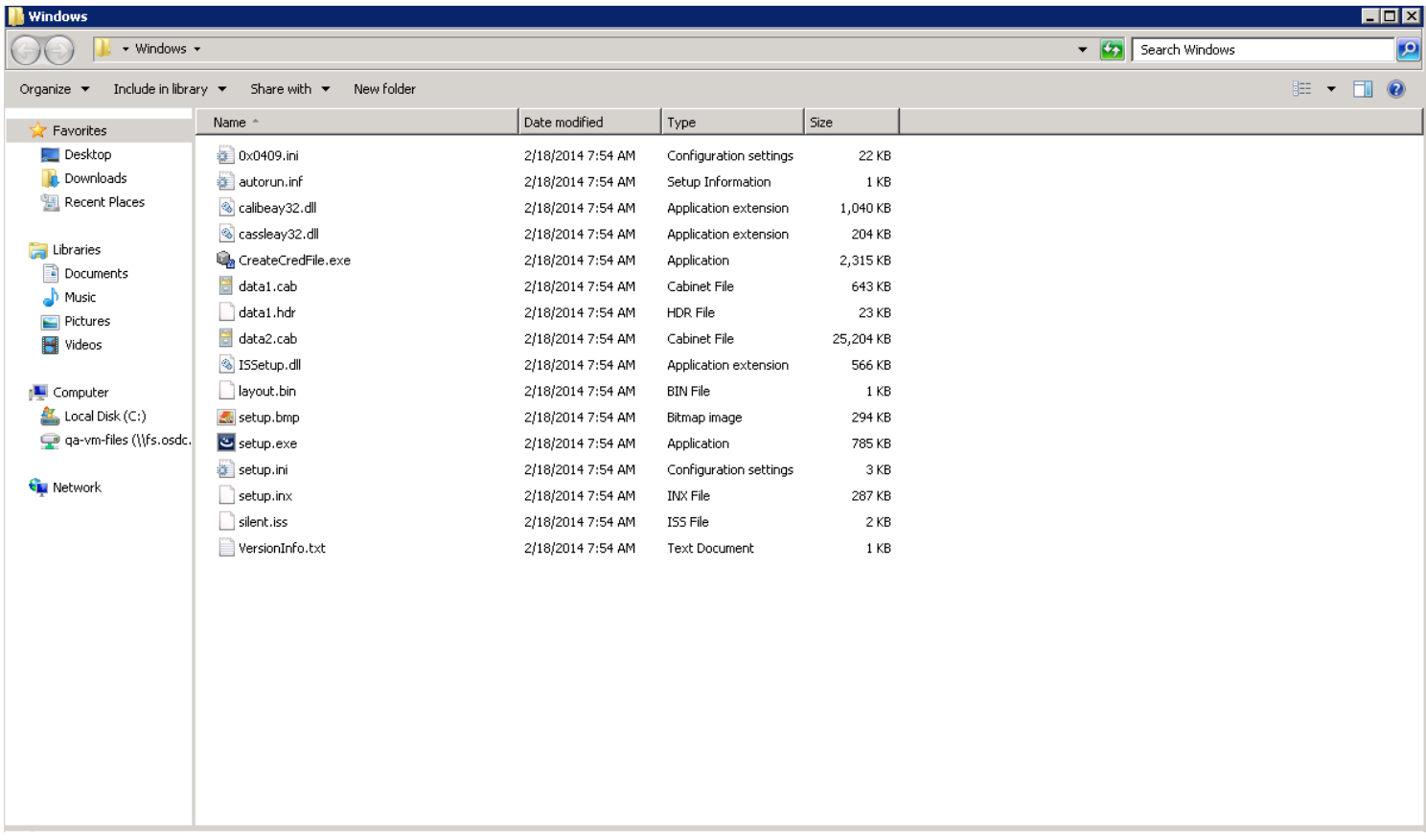

Please refer to CyberArk documentation for installation and configuration of the Password SDK

Once installed and configured we must go to our Vault and make sure that the assets to be managed have the following characteristics:

- The Object name should match the name of the asset, for example, if the server is named in Nexpose as "server45.mydomain.com", the Object property in CyberArk should also be "server45.mydomain.com". Any discrepancies and the integration will not be able to pull the Object name and therefore the credential. Please refer to CyberArk documentation for how to set this.
- The Policy ID of the Object should have a description of the operating system. For example 'Unix' or 'Windows'.

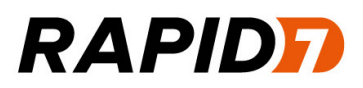

#### **Introduction**

This document will guide you through all the steps necessary to configure the CyberArk Gem to successfully import CyberArk credentials into the Nexpose vulnerability management system.

#### **Before you begin**

The script was created using JRuby, as such, a JRuby interpreter must be installed on the system where it's going to run. The following link shows the different options for installing Ruby in several platforms:

http://jruby.org/

Please install the most appropriate for your need.

Once installed, the following Ruby Gems must also be installed:

≻ nexpose\_cyberark (http://rubygems.org/gems/nexpose\_cyberark)

This can be downloaded through the GEM application repositories, or manually if provided by Rapid7 like this:

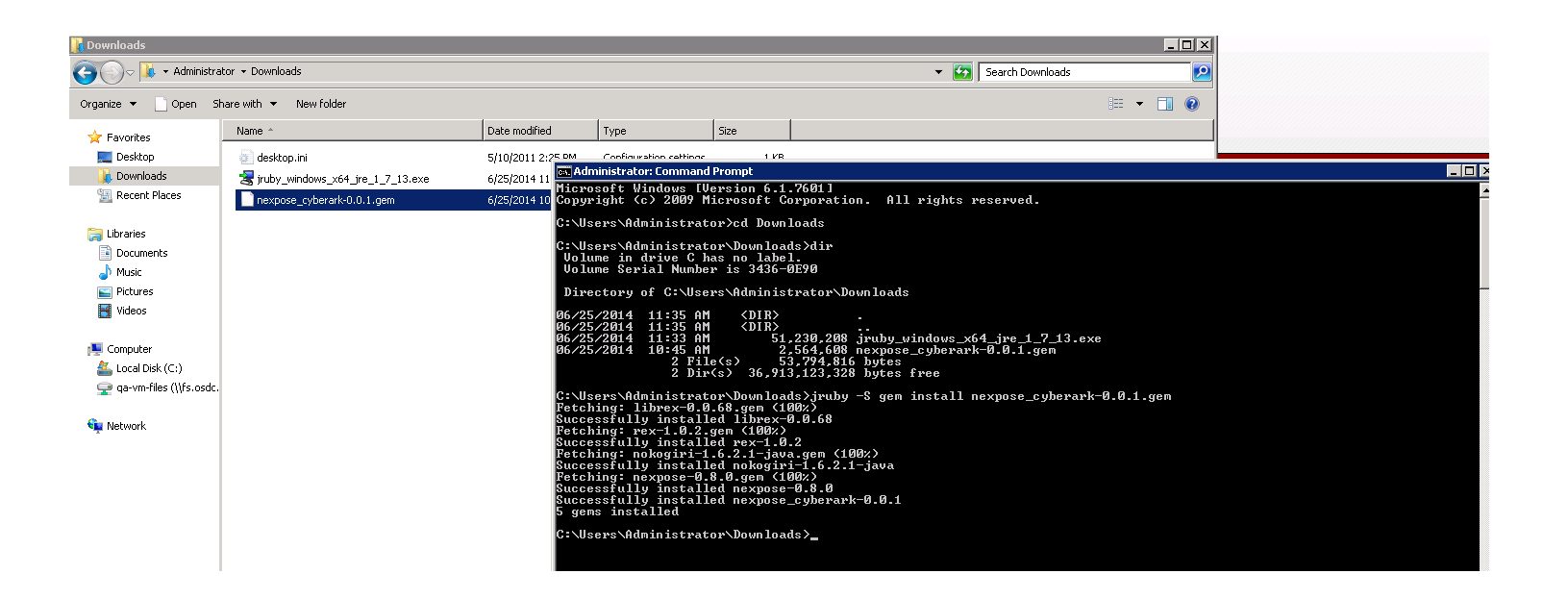

#### **Configuring the script**

Once all dependencies have been installed, the script should now be configured. To configure, open the file nx\_cyberark.rb found in the nexpose\_cyberark JRuby gem bin folder. Usual paths include c:\jruby- <version>\lib\ruby\gems\shared\nexpose\_cyberark-<version>\bin

#### **CyberArk Integration Guide**

## **RAPIDFI**

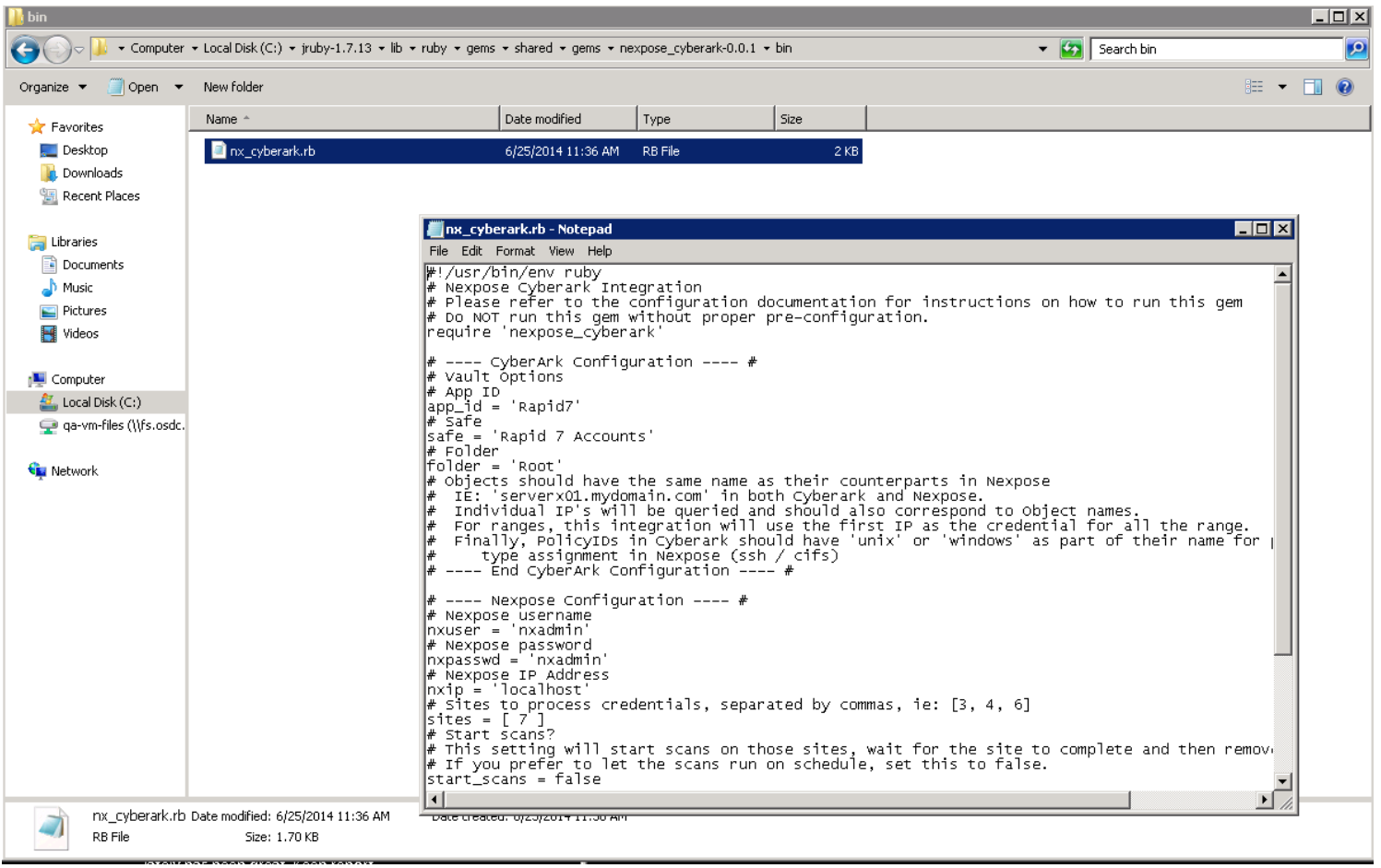

- $\blacktriangleright$ Configure Vault settings:
	- o APP ID, Safe, Folder properties from CyberArk. Please refer to CyberArk documentation.
- > Configure Nexpose settings:
	- o A valid nexpose user, password, ip address and sites to manage.
	- $\circ$  The start scan variable. If set to true, once updated the gem will trigger a scan of the site, wait until it's finished and deletes the credentials stored. If set to false, it'll not kick a scan and will run on scheduled.
- Run the script for the first time.  $\blacktriangleright$ 
	- o The script can be run using the command from the command line:

```
> jruby nx_cyberark.rb
```
- o The script will run and perform the queries, if the start scan variable is set to false, the script will exit silently; otherwise the script will output the status of each scan
- o **Note: Passwords stored in Cyber Ark can be rotated before a scan is initiated. Make sure you synchronize properly the scanning window with your password rotations.**

#### **CyberArk Integration Guide**

**LUX** 

## **RAPIDFI**

ex Administrator: Command Prompt

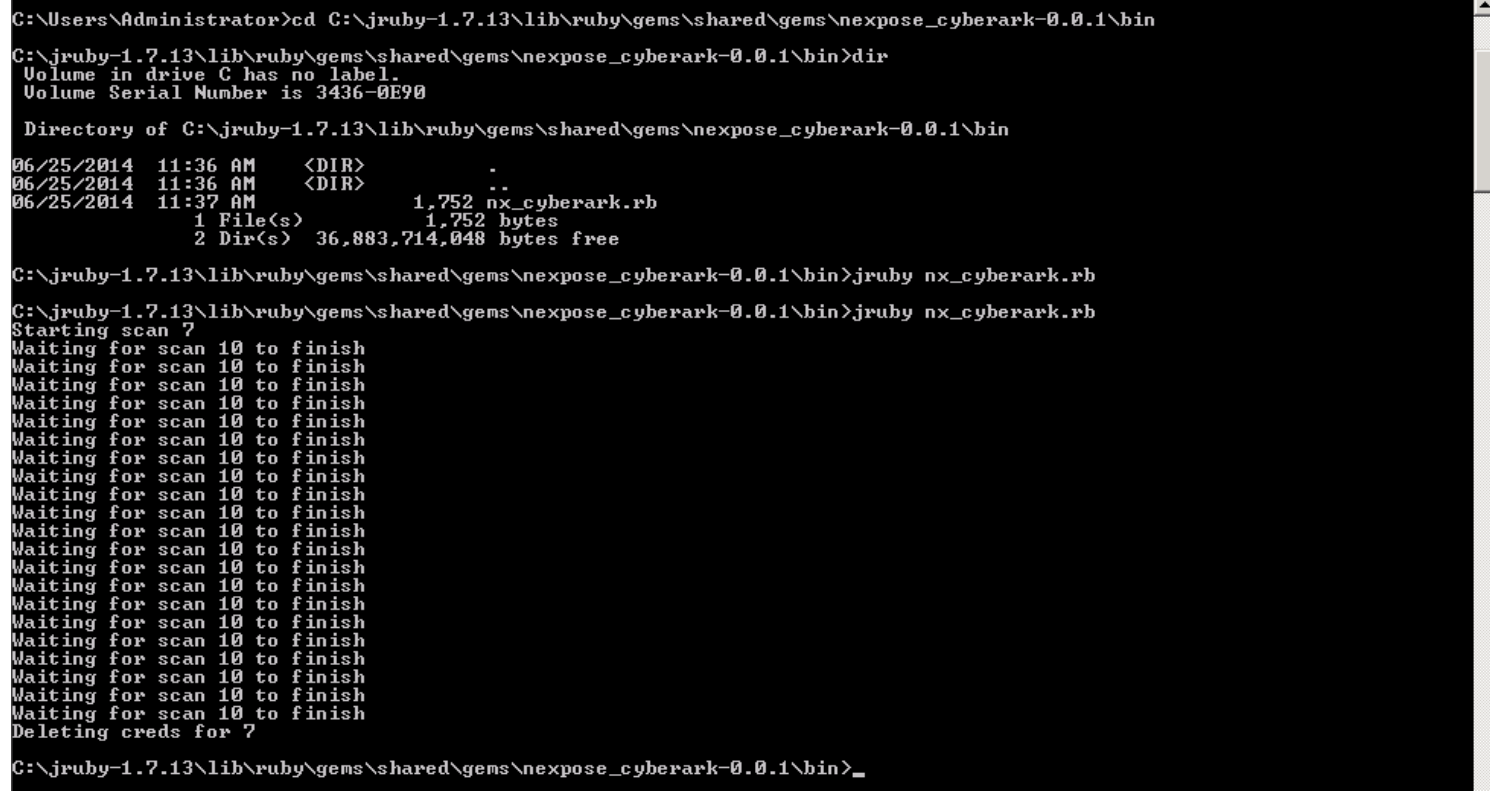

#### **What if something goes wrong?**

The most common errors when running the script are configuration based, users without permission to update sites, or query credentials from CyberArk

- 1. Make sure the objects have the same name in Nexpose and in CyberArk.
- 2. Make sure the username of Nexpose can save sites and kick scans
- 3. Check that the CyberArk Folder, App id and safe settings are properly configured.
- 4. If anything else fails, please email us to integrations\_support@rapid7.com with the information about the issue.